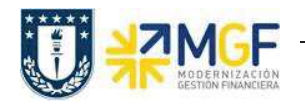

b) Una vez completados los datos, se debe presionar <Enter> donde aparecerá la siguiente pantalla. Aquí debe verificar los datos que vengan desde el pedido de venta y presionar

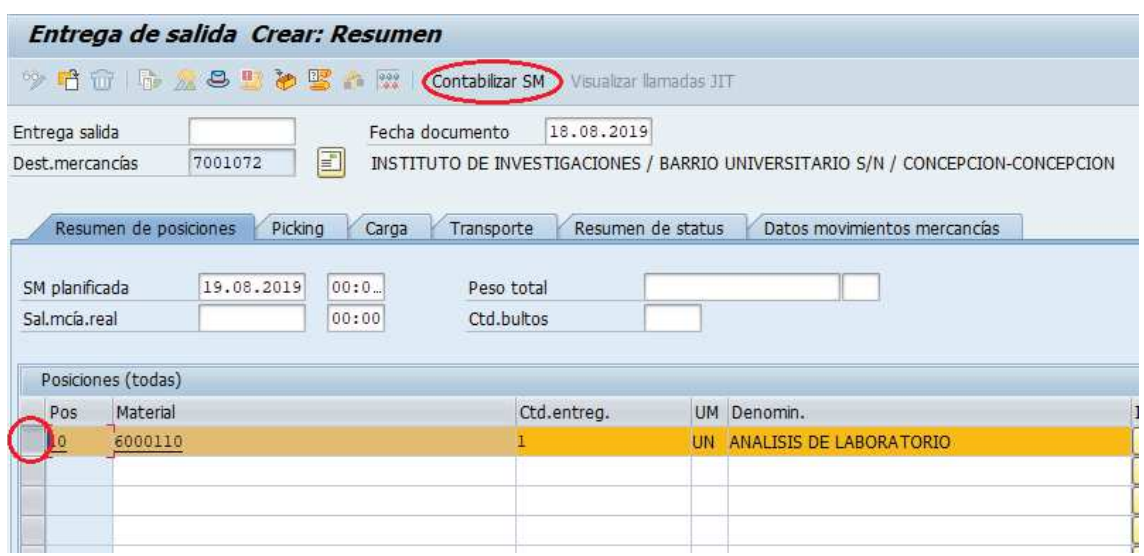

el botón Contabilizar SM para suministrar los servicios al cliente.

c) Aparecerá un mensaje como el siguiente en la esquina inferior izquierda:

Entrega de salida 70000787 grabado

## **6.2. Facturación (Inter Área sin Factura Tributaria)**

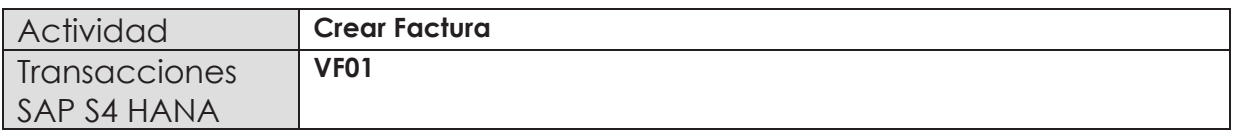

Mediante esta función, el sistema emitirá la factura para el cliente. En el caso de las ventas inter área sin factura tributaria, el sistema creará un documento pero no será válido para el SII, por lo tanto no tendrá folio ni se reflejara en el DTE. Además, existen otras particularidades para este documento: la clase de documento será la "DX - Docto Vta Inter-org", al contabilizar el ingreso de hará en la cuenta de orden 5211100100 - Ing entr.Repartición y por último es fundamental que el pedido de compra sea por monto idéntico, de esta forma, se hará la contabilización automática

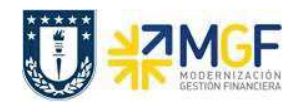

Manual de Usuario

de la "factura" de compra (con clase de documento KX - Docto Compr. Int.org el cual no es documento tributario, solo reflejará la cuenta por pagar y no estará en el DTO)

Esta actividad se inicia como sigue:

- · **Menú SAP: Logística -> Comercial -> Facturación -> Factura -> Crear.**
- · **Acceso directo a la transacción: VF01**
- a) Al comenzar la operación desde el menú o bien directamente desde la transacción, aparecerá la pantalla "*Crear Factura*". Aquí debe ingresar donde se indica el documento que se facturará. En este caso, la entrega que se creó recientemente:

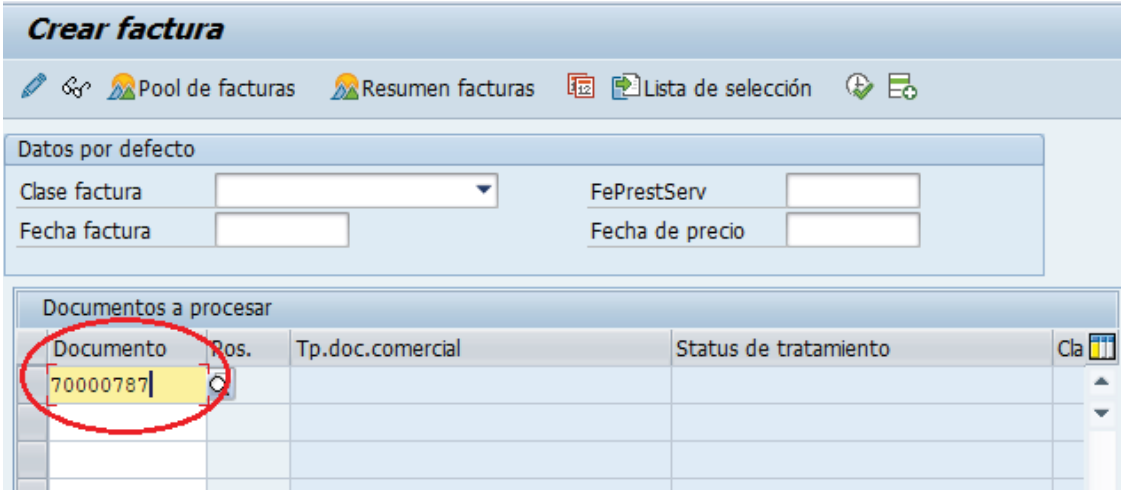

b) Presione <Enter> para que el sistema cree la factura de esta entrega. Aparecerá una pantalla como la siguiente:

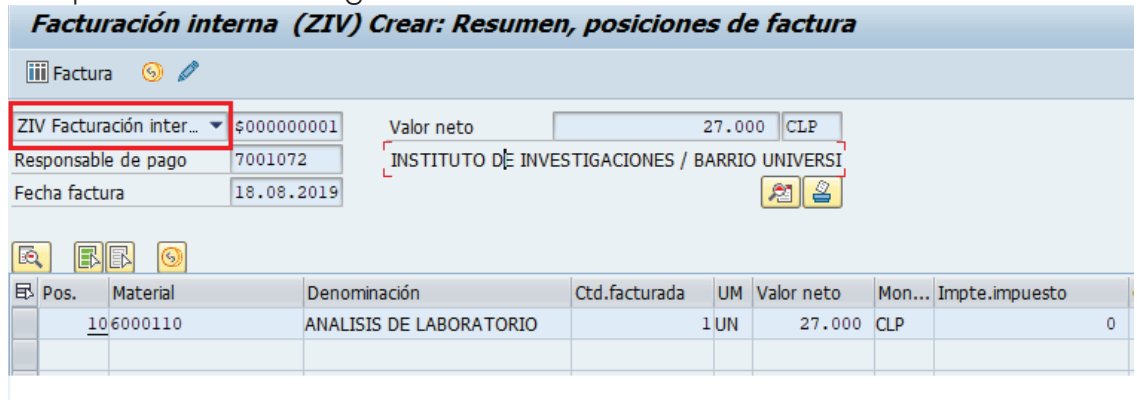

c) El sistema determinará automáticamente la clase de factura si este campo se deja en blanco en el paso anterior.

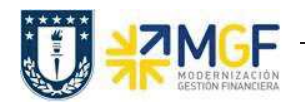

d) Haga click en guardar  $\Box$  para crear la factura. Aparecerá un mensaje como el siguiente:

Documento 180000161 grabado.

e) Si una vez guardado el documento, el mensaje indica que no se contabilizó el documento, se debe realizar de manera manual. Para ello se debe entrar a la transacción VF02 con el número de documento emitido en el paso anterior y

hacer clic en el botón

f) Una vez contabilizado, aparecerá un mensaje como el que sigue:

 $\boxed{\checkmark}$  El documento ya se ha transferido a contabilidad.